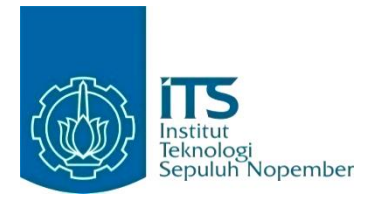

## **KERJA PRAKTIK – KI141330**

# **Pengawasan Koneksi Jaringan dan Automatisasi Konfigurasi** *Wireless Router* **MikroTik**

## **BNI Graha Pangeran**

Jl. Ahmad Yani No.286, Dukuh Menanggal, Kec. Gayungan, Kota SBY, Jawa Timur 60234 **Periode**: **1 April 2021 - 1 Oktober 2021**

## **Oleh:**

Clever Dicki Marpaung 05111840000116

## **Pembimbing Jurusan** Siska Arifiani, S.Kom., M.Kom. **Pembimbing Lapangan** Arief Kurniawan

i Institut Teknologi Sepuluh Nopember DEPARTEMEN INFORMATIKA Fakultas Teknologi Elektro dan Informatika Cerdas Surabaya 2022

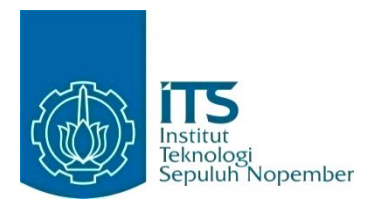

## **KERJA PRAKTIK – KI141330**

# **Pengawasan Koneksi Jaringan dan Automatisasi Konfigurasi** *Wireless Router* **MikroTik**

BNI Graha Pangeran

Jl. Ahmad Yani No.286, Dukuh Menanggal, Kec. Gayungan, Kota SBY, Jawa Timur 60234 Periode: 1 April 2021 - 1 Oktober 2021

Oleh:

Clever Dicki Marpaung 05111840000116

**Pembimbing Jurusan** Siska Arifiani, S.Kom., M.Kom. **Pembimbing Lapangan** Arief Kurniawan

DEPARTEMEN TEKNIK INFORMATIKA Fakultas Teknologi Elektro dan Informatika Cerdas Institut Teknologi Sepuluh Nopember Surabaya 2022

# **DAFTAR ISI**

<span id="page-3-0"></span>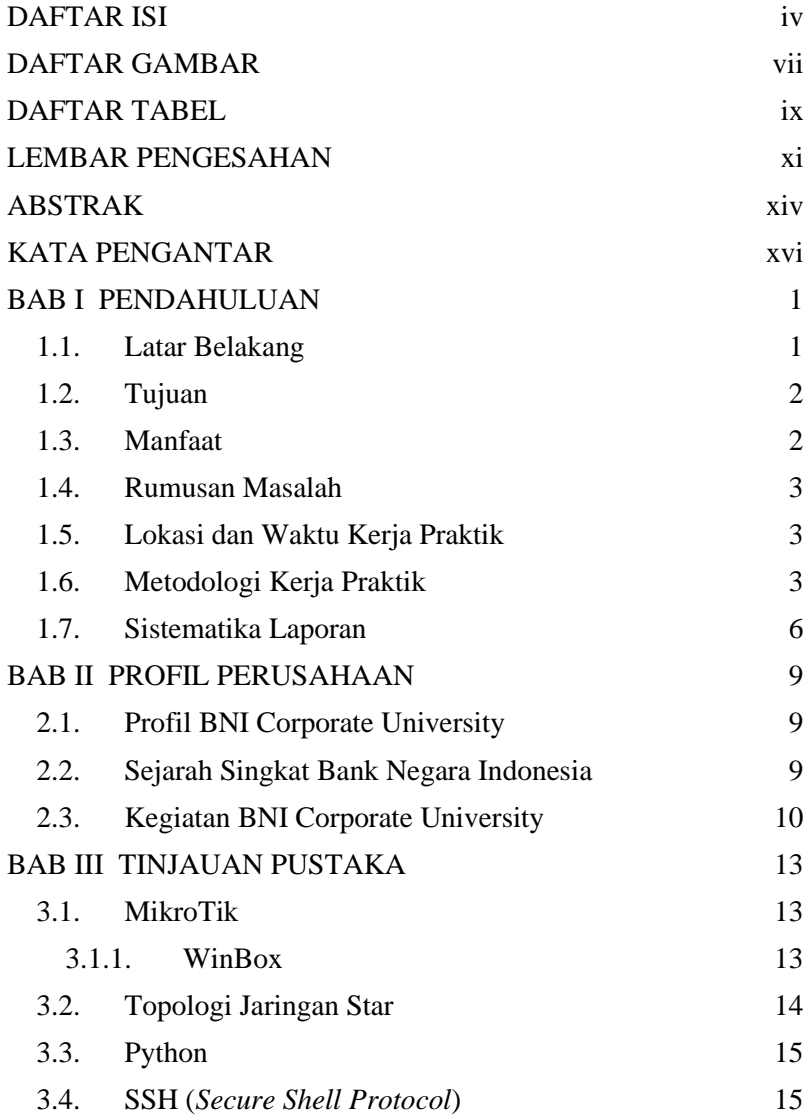

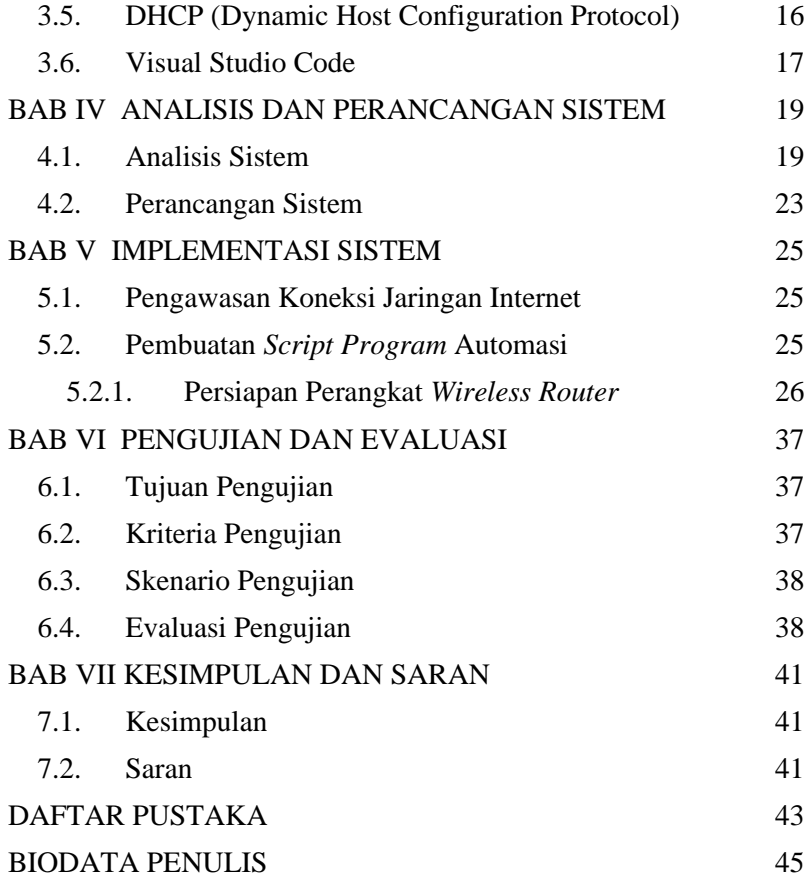

# **DAFTAR GAMBAR**

<span id="page-6-0"></span>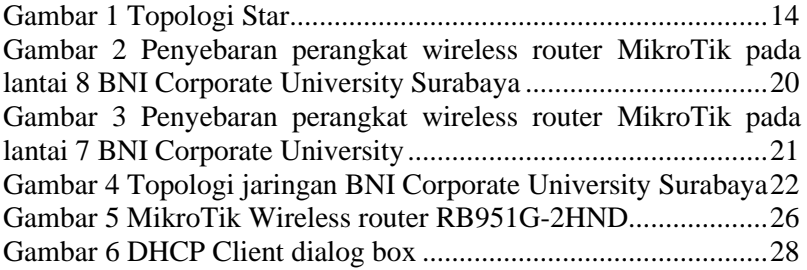

# **DAFTAR TABEL**

<span id="page-8-0"></span>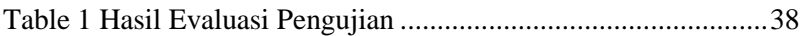

## **LEMBAR PENGESAHAN**

#### **KERJA PRAKTIK**

## <span id="page-10-0"></span>Pengawasan Koneksi Jaringan dan Automatisasi Konfigurasi Wireless Router MikroTik

Oleh:

## Clever Dicki Marpaung

## 05111840000116

Mengetahui,

BNI Corporate University Surabaya<br>Pendipubing Kerja Praktik

Arief Kurniawan.

Menyetujui,

Dosen Pembimbing Kerja Praktik

Siska Aritiani, S.Kom., M.Kom. NIP: 1990202012034

# **Pengawasan Koneksi Jaringan dan Automatisasi Konfigurasi** *Wireless Router* **MikroTik**

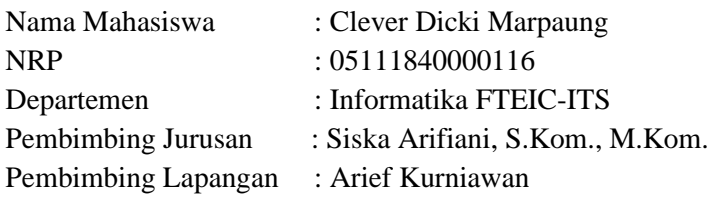

## **ABSTRAK**

<span id="page-13-0"></span>Dalam meningkatkan kualitas dalam pembelajaran dan pemberian materi terhadap para peserta pelatihan BNI Corporate University, dilakukan pengawasan dan juga peningkatan kualitas jaringan pada jaringan internet di kawasan BNI Corporate University pada gedung BNI Graha Pangeran. Terdapat juga kegiatan penambahan perangkat *wireless router* baru yang bertujuan untuk memperluas jangkauan internet pada lantai 7 gedung BNI Graha Pangeran. Penambahan perangkat *wireless router* baru dibantu dengan *script program* yang dibuat untuk melakukan proses konfigurasi secara otomatis sehingga memberikan efektivitas waktu dalam proses penambahan perangkat *wireless router*  baru.

Dengan dilakukannya pengawasan dan peningkatan kualitas jaringan pada jaringan internet di kawasan BNI Corporate University pada gedung BNI Graha Pangeran ini, akan membantu meningkatkan kualitas dalam penyampaian materi dan pembelajaran terhadap para peserta pelatihan BNI Corporate University. Dan juga, dengan adanya penambahan perangkat *wirelessrouter* baru pada lantai 7 dan 8 gedung BNI Graha Pangeran, akan membantu dalam penggunaan jaringan internet di tempat tersebut agar jangkauan internet dapat dijangkau oleh pengguna. Diharapkan dengan adanya pengawasan dan peningkatan kualitas jaringan serta penambahan perangkat *wireless router* baru, dapat memenuhi harapan para peserta pelatihan dan juga pengguna internet di kawasan BNI Corporate University.

## *Kata kunci: Jaringan, Router*

## **KATA PENGANTAR**

<span id="page-15-0"></span>Puji syukur kami haturkan kepada Tuhan Yang Maha Esa karena berkat rahmat-Nya kami dapat melaksanakan salah satu kewajiban kami sebagai mahasiswa Departemen Informatika, yakni Kerja Praktik (KP).

Kami menyadari masih ada kekurangan baik dalam pelaksanaan kerja praktik maupun penyusunan buku laporan ini. Namun, kami berharap buku laporan ini dapat menambah wawasan pembaca dan dapat menjadi sumber referensi. Kami mengharapkan kritik dan saran yang membangun untuk kesempurnaan buku laporan kerja praktik ini.

Melalui buku ini, kami juga ingin menyampaikan rasa terima kasih kepada orang-orang yang telah membantu, baik langsung maupun tidak langsung, dalam pelaksanaan kerja praktik hingga penyusunan laporan. Orang-orang tersebut antara lain adalah:

- 1. Keluarga penulis yang selalu mendukung dalam setiap kegiatan yang penulis kerjakan.
- 2. Siska Arifiani, S.Kom., M.Kom. selaku dosen pembimbing Kerja Praktik.
- 3. Arief Kurniawan, selaku pembimbing lapangan kami di BNI Corporate University Surabaya.
- 4. Theresa Agatha Sirait, selaku pacar yang memberikan *support* dalam pengerjaan kerja praktik penulis
- 5. Teman-teman satu kos penulis, selaku penyemangat dan membantu pengerjaan kerja praktik penulis.

Surabaya, 17 Mei 2022 Clever Dicki Marpaung

## **BAB I PENDAHULUAN**

#### <span id="page-17-1"></span><span id="page-17-0"></span>**1.1. Latar Belakang**

*Interconnected network* atau yang biasa dikenal dengan sebutan internet sudah sangat berkembang dengan pesat dan memberikan dampak yang besar dalam kehidupan manusia di masa sekarang. Jaringan internet dan kehidupan manusia sudah sangat erat hubungannya dikarenakan banyaknya kegiatan sehari-hari yang dilakukan dengan menggunakan jaringan internet sebagai penunjang utama kegiatan. Penggunaan jaringan internet di masa sekarang tidak hanya terbatas untuk suatu instansi, melainkan sudah meluas hingga menyentuh perusahaan besar maupun kecil, perguruan tinggi, sekolah dari tingkat menengah maupun dasar, hingga individu sendiri. Pengiriman *email* atau pesan, berbagi *file* dan/atau data dengan orang lain, berdagang, mencari pekerjaan, maupun menjalin komunikasi dengan orang lain sangat dimungkinkan terlaksana dengan adanya jaringan internet.

BNI *Corporate University* (BCV) adalah sebuah divisi yang terdapat di dalam struktur organisasi PT Bank Negara Indonesia Tbk yang bergerak di bidang pelatihan Sumber Daya Manusia (SDM). BCV bertujuan untuk mencetak SDM yang unggul dan memiliki keterampilan yang tinggi untuk dapat memberikan performa pekerjaan yang baik dan kompeten sesuai dengan budaya kerja BUMN, yaitu budaya AKHLAK, meliputi Amanah, Kompeten, Harmonis, Loyal, Adaptif, dan Kolaboratif. Oleh karena itu, pengadaan fasilitas dan infrastruktur serta pemeliharaan selalu dilakukan demi tercapainya tujuan tersebut.

Saat ini BCV Surabaya menggunakan jaringan internet dengan *provider* Telkom dengan jumlah *bandwidth* 200 Mbps (*Mega Bit* per *second*). BCV Surabaya menggunakan topologi jaringan Star yang dimana *router* utama berada di ruang server, kemudian *router* utama disambungkan ke *switch*, sehingga *wireless router* yang terdapat di beberapa titik di ruang lingkup kerja BCV Surabaya gedung Graha Pangeran Surabaya Lantai 7 dan 8 dapat terhubung jaringan internet. Banyaknya perangkat yang terhubung, membuat pengawasan dari perangkat harus selalu dilakukan serta diperhatikan penggunaan *bandwidth* jaringan agar jaringan internet dapat tetap terkoneksi dengan baik.

Selain itu, penambahan perangkat baru berupa *wireless router* MikroTik akan sangat membantu dalam memperluas jangkauan internet pada Gedung Graha Pangeran Lantai 7 dan 8, sehingga penggunaan akses internet dapat digunakan lebih mudah. Terdapat beberapa konfigurasi yang perlu dilakukan sebelum perangkat *wireless router* MikroTik dapat digunakan sebagai *access point* untuk memancarkan jaringan internet kepada pengguna. Diperlukan suatu cara agar dapat melakukan konfigurasi secara efisien ketika penambahan perangkat baru terjadi begitu banyak, agar hal serupa tidak perlu dilakukan secara satu-persatu, melainkan hanya dengan menggunakan *script program*.

#### <span id="page-18-0"></span>**1.2. Tujuan**

Tujuan kerja praktik ini adalah untuk menyelesaikan kewajiban kuliah kerja praktik di Institut Teknologi Sepuluh Nopember dengan beban dua SKS. Selain itu juga untuk membuat *script program* untuk melakukan konfigurasi terhadap *wireless router* MikroTik supaya memberikan efisiensi waktu dalam melakukan konfigurasi *wireless router*  MikroTik.

#### <span id="page-18-1"></span>**1.3. Manfaat**

Manfaat dari kerja praktik ini adalah untuk memberikan wawasan baru terhadap dunia kerja, serta membantu pihak

BCV Surabaya dalam hal mengefisiensikan waktu dalam hal konfigurasi perangkat baru (*wireless router* MikroTik).

#### <span id="page-19-0"></span>**1.4. Rumusan Masalah**

Berikut ini rumusan masalah pada kerja praktik pengawasan koneksi jaringan dan otomatisasi konfigurasi *wireless router* MikroTik pada BCV Surabaya :

- 1. Bagaimana cara melakukan pengawasan koneksi jaringan yang terdapat pada BCV Surabaya untuk menjaga stabilitas koneksi internet?
- 2. Bagaimana cara membuat *script program* yang dapat mengefisienkan waktu dalam hal konfigurasi perangkat *wireless router* MikroTik baru?

#### <span id="page-19-1"></span>**1.5. Lokasi dan Waktu Kerja Praktik**

Kerja praktik ini dilaksanakan pada waktu dan tempat sebagai berikut:

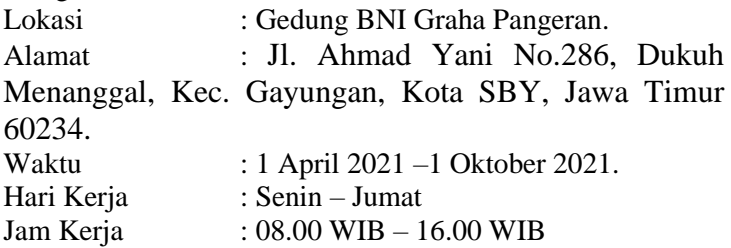

#### <span id="page-19-2"></span>**1.6. Metodologi Kerja Praktik**

Tahapan pengerjaan kerja praktik dapat dijabarkan sebagai berikut:

## **1.6.1. Perumusan Masalah**

Untuk mengetahui permasalahan apa yang harus diselesaikan, diberikan penjelasan mengenai alasan mengapa diperlukan pengawasan koneksi jaringan internet di ruang lingkup kerja BCV Surabaya gedung Graha Pangeran Surabaya lantai 7 dan 8.

Dijelaskan juga mengenai tujuan dari kerja praktik ini. Penjelasan mengenai hal ini dijelaskan oleh pembimbing lapangan kerja praktik. Dari penjelasannya dihasilkan catatancatatan penting mengenai pentingnya melakukan pengawasan terhadap koneksi jaringan internet serta diperlukannya suatu metode untuk dapat mengefisienkan pekerjaan dalam hal konfigurasi suatu perangkat baru. Maka dapat ditarik kesimpulan bahwa dibutuhkannya suatu *script program* yang dapat mempermudah dalam melakukan konfigurasi perangkat baru, khususnya *wireless router* MikroTik.

## **1.6.2. Studi Literatur**

Setelah mendapat penjelasan dari pembimbing lapangan, penulis diberitahu tinjauan apa saja yang akan diimplementasikan untuk melakukan pengawasan koneksi jaringan internet di ruang lingkup kerja BCV Surabaya. Tinjauan yang dipakai meliputi MikroTik dan Winbox, serta dibutuhkannya kabel UTP yang sudah di *crimping* untuk melakukan konfigurasi awal dalam hal penambahan perangkat *wireless router* MikroTik baru. Kemudian, dikarenakan dibutuhkannya *script program* untuk membantu konfigurasi perangkat baru berupa *wireless router* MikroTik, Penulis membutuhkan penggunaan tinjauan bahasa pemrograman Python untuk pembuatan *script program*. Pada tahap ini dilakukan proses pencarian, pembelajaran, pengumpulan dan pemahaman informasi serta literatur yang berkaitan untuk membantu dalam implementasi pemeliharaan jaringan internet dan pembuatan *script program*. Informasi bisa didapat dari internet dan juga penyampaian langsung dari pembimbing lapangan.

## **1.6.3. Analisis dan Perancangan Sistem**

Langkah ini meliputi pengamatan dari topologi jaringan yang diterapkan pada lingkungan kerja BCV Surabaya. Dari pengamatan tersebut didapatkan karakteristik dari penyebaran jaringan internet yang diterapkan. Kemudian, dikarenakan menggunakan perangkat MikroTik, maka untuk pemeliharaan dan juga pemantauan jaringan internet dapat dilakukan dengan menggunakan aplikasi Winbox, sehingga mempermudah dalam pemeriksaan serta dapat dengan mudah mengetahui *node* yang bermasalah. Penggunaan perangkat MikroTik juga memberikan kemudahan terhadap penulis untuk dapat membuat *script program* yang dimana nantinya untuk melakukan konfigurasi *wireless router* MikroTik dibutuhkan akses SSH *protocol* (Secure Shell).

## **1.6.4. Implementasi Sistem**

Implementasi didasarkan pada perancangan dan analisis sebelumnya. Penentuan protokol pemeriksaan jaringan internet serta *script program* juga didasari pada analisis sebelumnya sesuai dengan kebutuhan.

Pengerjaan pemantauan dan pemeliharaan jaringan internet dilakukan dengan bimbingan oleh pembimbing lapangan, serta untuk *script program* dibuat oleh penulis sendiri sesuai dengan kebutuhan dan *case* yang dihadapi.

## **1.6.5. Pengujian dan Evaluasi**

Pengujian *script* dilakukan terhadap perangkat *wirless router* MikroTik yang tidak terpakai, namun tetap dihubungkan ke perangkat *router* utama dari ruang lingkup BCV Surabaya melalui *port switch* yang masih tersedia. Untuk pemantauan jaringan internet sendiri dilakukan dengan menggunakan aplikasi Winbox. Hasil evaluasi pemantauan jaringan selalu diperhatikan setiap saatnya untuk menjamin keamanan jaringan dan tidak terkendala. Untuk hasil evaluasi pengujian *script* *program* untuk melakukan konfigurasi terhadap perangkat *wireless router* didapatkan setelah pengujian jalannya *script program* dan dilakukan perbaikan ketika terjadi hal yang diluar *case* yang dihadapi.

## **1.6.6. Kesimpulan dan Saran**

Kesimpulan yang penulis dapatkan diantaranya adalah perlunya penyesuaian atau pemahaman terhadap masalah yang dihadapi ketika terjadi masalah jaringan internet, serta dibutuhkannya komunikasi yang lebih baik lagi dengan tim yang bertanggung jawab dalam hal jaringan internet di ruang lingkup kerja BCV Surabaya agar kedepannya terjalin komunikasi yang lebih baik dan tetap menjaga stabilitas jaringan internet di ruang lingkup kerja BCV Surabaya.

## <span id="page-22-0"></span>**1.7. Sistematika Laporan**

Laporan kerja praktik ini terdiri dari tujuh bab dengan rincian sebagai berikut:

## **1.7.1. Bab I Pendahuluan**

Pada bab ini dijelaskan tentang latar belakang permasalahan, tujuan, waktu pelaksanaan, serta sistematika pengerjaan kerja praktik dan juga penulisan laporan kerja praktik.

## **1.7.2. Bab II Profil Perusahaan**

Pada bab ini, dijelaskan secara rinci tentang profil perusahaan tempat kami melaksanakan kerja praktik, yakni Bank Negara Indonesia.

## **1.7.3. Bab III Tinjauan Pustaka**

Pada bab ini, dijelaskan mengenai tinjauan pustaka dan literatur yang digunakan dalam penyelesaian kerja praktik di Bank Negara Indonesia, khususnya di BCV Surabaya.

## **1.7.4. Bab IV Analisis dan Perancangan Sistem**

Pada bab ini, dijelaskan hasil pembelajaran atau analisis terhadap apa saja yang diperlukan dan harus diperhatikan dalam pemantauan jaringan internet dan pembuatan *script program* yang dikerjakan selama KP.

## **1.7.5. Bab V Implementasi Sistem**

Pada bab ini, berisi penjelasan mengenai tahap-tahap yang dilakukan untuk pemantauan jaringan internet pada ruang lingkup kerja BCV Surabaya serta proses implementasi pembuatan *script program* untuk melakukan konfigurasi pada perangkat *wireless router* MikroTik.

## **1.7.6. Bab VI Pengujian dan Evaluasi**

Pada bab ini, dijelaskan tentang hasil pengujian dan evaluasi dari hasil pemantauan jaringan internet di lingkup kerja BCV Surabaya serta *script program* yang telah dibuat selama pelaksanaan kerja praktik di BCV Surabaya.

## **1.7.7. Bab VII Kesimpulan dan Saran**

Pada bab ini, dipaparkan kesimpulan yang dapat diambil dan juga saran selama pengerjaan kerja praktik.

## **BAB II PROFIL PERUSAHAAN**

#### <span id="page-25-1"></span><span id="page-25-0"></span>**2.1. Profil BNI Corporate University**

BNI Corporate University merupakan divisi Bank Negara Indonesia yang berada dibawah naungan Direktur Kepatuhan, dimana Direktur Kepatuhan memiliki empat divisi, yaitu Divisi Kepatuhan, Divisi Hukum, Divisi Manajemen Modal manusia, Divisi BNI Corporate University (BCV). BNI Coroprate Univeristy bersifat fungsional, dimana bertujuan untuk memberikan pelatihan terhadap Sumber Daya Manusia (SDM) Bank Negara Indonesia (BNI) untuk menciptakan SDM yang unggul dan berintegritas.

#### <span id="page-25-2"></span>**2.2. Sejarah Singkat Bank Negara Indonesia**

BNI didirikan pada tanggal 5 Juli 1946 oleh RM Margono Djojohadikoesomo, BNI merupakan bank pertama yang didirikan dan dimiliki oleh pemerintah Indonesia. Kantor pertama BNI yang kini menjadi Kantor Bank Indonesia, Jalan Senopati Yogyakarta. Sejarah BNI tahun 1955 yaitu dengan ditetapkannya De Javasche Bank sebagai Bank Sentral, peran Bank BNI beralih menjadi pembangunan dan kemudian hak untuk bertindak sebagai bank devisa. Sejalan dengan penambahan modal pada tahun 1955, status Bank BNI beralih menjadi Bank Umum dengan penetapan secara yuridis melalui Undang-Undang Darurat No 2 tahun 1955. Ditahun yang sama, BNI membuka cabang pertama nya diluar negeri yaitu di Singapura.

Sejarah BNI tahun 1960 yaitu BNI mencanangkan beberapa langkah kebijakan menggalang dana masyarakat melalui Bank Terapung, Bank Terbang, Bank Keliling, Bank Bocah, Bank Wanita dan Bank Buruh. Sejarah BNI tahun 1968 yaitu setelah sempat mengalami penggabungan dengan beberapa Bank Umum lainnya dalam wadah Bank Tunggal tahun 1968, fungsi dan nama perbankan dikembalikan seperti semula. Status Bank Negara Indonesia beralih menjadi Bank Komersial milik pemerintah. Nama resminya diubah menjadi "Bank Negara Indonesia 1946".

Sejalan dengan keputusan penggunaan tahun pendirian sebagai bagian dari identitas perusahaan, nama Bank Negara Indonesia 1946 resmi digunakan mulai akhir tahun 1968. Perubahan ini menjadikan Bank Negara Indonesia lebih dikenal sebagai BNI 46. Penggunaan nama panggilan yang lebih mudah diingat Bank BNI ditetapkan bersamaan dengan perubahan identitas perusahaan tahun 1988. Tahun 1992, status hukum dan nama BNI berubah menjadi PT Bank Negara Indonesia (Persero), sementara keputusan untuk menjadi perusahaan publik diwujudkan melalui penawaran saham perdana di pasar modal pada tahun 1996. Kemampuan BNI untuk beradaptasi terhadap perubahan dan kemajuan lingkungan, *social* budaya serta teknologi dicerminkan melalui penyempurnaan identitas perusahaan yang berkelanjutan dari masa ke masa. Hal ini juga menegaskan dedikasi dan komitmen BNI terhadap perbaikan kualitas kinerja secara terus-menerus.

Pada tahun 2004 identitas perusahaan yang diperbaharui mulai digunakan untuk menggambarkan prospek masa depan yang lebih baik, setelah keberhasilan mengarungi masa-masa yang sulit. Sebutan Bank BNI dipersingkat menjadi BNI sedangkan tahun pendirian 46 digunakan dalam logo perusahaan untuk meneguhkan kebanggaan sebagai bank nasional pertama yang lahir pada era Negara Kesatuan Republik Indonesia.

## <span id="page-26-0"></span>**2.3. Kegiatan BNI Corporate University**

BNI Corporate University adalah sebuah entitas pendidikan yang merupakan alat strategis yang dirancang untuk membantu induk organisasi dalam mencapai tujuan organisasi melalui kegiatan-kegiatan yang menumbuhkan

*learning, knowledge & wisdom* bagi individu maupun organisasi. Memberikan pelatihan terhadap setiap individu yang merupakan keluarga/Sumber Daya Manusia (SDM) Bank Negara Indonesia untuk meningkatkan kualitas kinerja dan dapat memberikan kineria terbaik dari setiap individu untuk mencapai tujuan bersama. BNI Corporate University mengadakan pelatihan untuk para karyawan maupun satuan kerja yang ada didalam BNI untuk meningkatkan kualitas bekerja serta wawasan dalam menangani berbagai *case* dalam pekerjaan. Dalam praktiknya, BNI Corporate University sangat membutuhkan stabilitas koneksi internet untuk dapat melangsungkan pelatihan ketenagakerjaan dengan baik, terlebih dalam kondisi COVID-19 saat ini. Sehingga, pelatihan dapat tersampaikan dengan baik dan juga tanpa kendala jika terdapat koneksi jaringan internet yang baik dalam ruang lingkup kerja BNI Corporate University.

## **BAB III TINJAUAN PUSTAKA**

<span id="page-29-0"></span>Pada bab ini, akan dijelaskan mengenai dasar teori yang digunakan selama proses kerja praktik.

## <span id="page-29-1"></span>**3.1. MikroTik**

MikroTik adalah perusahaan yang bermarkas di Latvia, didirikan pada tahun 1996 dan bergerak dibidang pengembangan perangkat *router* dan *wireless ISP system*. Saat ini, MikroTik menyediakan *hardware* dan *software* untuk menunjang koneksi internet di sebagian besar negara di seluruh dunia. Banyak perusahaan besar yang menggunakan MikroTik dalam menunjang kehidupan industri mereka, seperti Mitsubishi Motors, Siemens, NASA, dan masih banyak lagi. [1]

MikroTik memiliki banyak sekali jenis produk yang dihasilkan, seperti *ethernet router, switches, wireless system, IoT product,* dan masih banyak lagi. Selain produk *hardware*, MikroTik juga memiliki produk *softwarwe* berupa sistem operasi, yaitu RouterOS. RouterOS adalah sistem operasi dan *software* yang dibungkus menjadi satu kedalam suatu perangkat atau *hardware* MikroTik RouterBOARD menjadi suatu *router* khusus.

## <span id="page-29-2"></span>**3.1.1. WinBox**

WinBox adalah utilitas kecil yang dapat melakukan kegiatan administrasi dari MikroTik RouterOS menggunakan GUI yang sederhana dan cepat. WinBox termasuk kedalam aplikasi *native Win32 binary*, namun masih dapat dijalankan pada sistem operasi Linux dan MacOS (OSX) menggunakan Wine. Wine merupakan sebuah *software* yang memungkinkan pengguna untuk dapat menjalankan *file* Windows pada macOS. Dengan beberapa kelebihan WinBox seperti

lisensi gratis, GUI yang sederhana, serta aspek portabilitas yang dimiliki, membuat WinBox menjadi sarana *remote access* yang sangat populer. [2]

#### <span id="page-30-0"></span>**3.2. Topologi Jaringan Star**

Topologi jaringan Star adalah sala satu jenis topologi jaringan dimana setiap perangkat/*node* dihubungkan ke *node* pusat seperti *hub* atau *switch*. Dinamakan topologi *Star* dikarenakan setiap *node* akan terhubung dengan satu pusat dan secara visual direpresentasikan dalam bentuk yang mirip dengan simbol bintang. Pada topologi jaringan, setiap *node* tidak terhubung secara langsung, melainkan meneruskan pesan ke *node* pusat seperti *hub* atau *switch*, kemudian *node* pusat akan meneruskan pesan ke semua *node* atau *node* tertentu yang ingin dituju. *Node* pusat bertindak seperti server penghubung dan node yang terhubung ke *node* pusat bertindak sebagai *client*. Topologi *Star* sering digunakan pada sistem jaringan LAN (*Local Area Network*) dan bisa menggunakan kabel jaringan koaksial dan *RJ-45*.[3]

<span id="page-30-1"></span>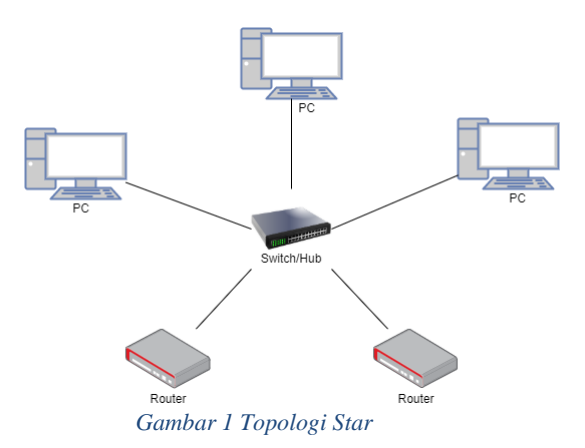

## <span id="page-31-0"></span>**3.3. Python**

Python adalah bahasa pemrograman tingkat tinggi yang merupakan sebuah interpreter. Dalam ilmu komputer, interpreter adalah perangkat lunak yang berfungsi melakukan eksekusi sejumlah instruksi yang ditulis dalam suatu bahasa pemrograman tanpa terlebih dahulu menyusunnya menjadi program bahasa mesin. Python dibuat oleh Guido van Rossum di Netherlands, dimana kemunculan pertamanya pada tahun 1991. Python sendiri sudah banyak mengalami perubahan versi hingga saat ini yang terbaru ketika penulis menulis laporan ini, Python berada di versi terbarunya yaitu Python 3.10.2. [4]

Dikarenakan kemudahan yang diberikan oleh bahasa pemrograman Python, Python banyak digunakan untuk membuat berbagai macam program, seperti program CLI (*Command Line Interface*), program GUI (*Graphical User Interface*), aplikasi *mobile*, aplikasi web, IoT, *game*, *script program* untuk automatisasi suatu *task*, dan lain sebagainya. Dengan banyaknya *library* yang ada untuk bahasa pemrograman Python, memudahkan penggunanya dalam membuat suatu program sehingga bahasa pemrograman Python termasuk kedalam salah satu bahasa pemrograman populer saat penulis menulis laporan ini.

## <span id="page-31-1"></span>**3.4. SSH (***Secure Shell Protocol***)**

SSH (*Secure Shell Protocol*) adalah suatu protokol yang memungkinkan *user* untuk mengontrol atau memodifikasi sebuah perangkat secara *remote* atau jarak jauh melalui koneksi internet. Fungsi dari SSH sendiri adalah sebagai media transfer data aman dan terpercaya yang bisa digunakan secara *remote* atau jarak jauh. SSH menggunakan tiga teknologi enkripsi yang menjamin keamanan koneksi yang digunakan selama proses transfer, yaitu simetris, asimetris, dan juga *hashing*. Dengan teknologi kriptografi ini, pengguna bisa dengan leluasa mengirim data dengan aman tanpa takut dengan gangguan pihak ketiga yang mengancam keamanan data. [5]

## <span id="page-32-0"></span>**3.5. DHCP (Dynamic Host Configuration Protocol)**

DHCP (Dynamic Host Configuration Protocol) adalah protokol yang dipakai untuk melakukan pembagian atau penyebaran *IP address* secara otomatis ke perangkat lain. Dengan adanya DHCP, setiap komputer tidak perlu dikonfigurasi secara manual untuk mendapatkan *IP address* yang berbeda-beda. DHCP sendiri sangat bermanfaat dan memberikan dampak besar yang sangat baik terhadap topologi jaringan berskala besar, apalagi ketika perangkat yang terhubung sangat banyak jumlahnya. Terdapat banyak manfaat dalam penggunaan DHCP, seperti pendistribusian *IP address* yang mudah terhadap banyak perangkat secara otomatis, dapat mencegah *IP conflict*, dapat memperbarui *IP address* secara otomatis, mendukung penggunaan kembali *IP address*, dan lainnya. Pada DHCP dikenal istilah DHCP Server dan DHCP Client.

DHCP Server bertugas untuk mengatur dan memberikan *IP address* secara otomatis kepada *client*. DHCP Server memiliki empat tahapan untuk dapat meminjamkan *IP address* kepada *client*:

- *IP Least Discovery*, tahap awal dimana *client* yang terhubung dengan jaringan akan mencari DHCP Server yang bekerja pada jaringan tersebut. *Client* akan mengirimkan pesan **DHCPDISCOVER** ke subnet jaringan.
- *IP Least Offer*, tahap dimana DHCP Server menerima pesan **DHCPDISCOVER** dari *client*, *server* akan membuat penawaran kepada *client* dengan mengirimkan pesan **DHCPOFFER**.
- *IP Lease Request*, tahap dimana *client* akan menyetujui penawaran yang diberikan DHCP Server dengan mengirimkan pesan **DHCPREQUEST** kepada *server*.

- *IP Lease Acknowledge*, tahap akhir dimana *server* akan mengirimkan pesan berupa paket **DHCPACK** kepada *client* setelah menerima pesan permintaan dari *client*.

DHCP Client sendiri bertugas untuk menerima *IP address* dari DHCP Server.

#### <span id="page-33-0"></span>**3.6. Visual Studio Code**

Visual Studio Code adalah editor *source code* yang dikembangkan oleh Microsoft untuk Windows, Linux dan MacOS. Ini termasuk dukungan untuk *debugging*, GIT Control yang disematkan, penyorotan sintaks, penyelesaian kode cerdas, cuplikan, dan kode *refactoring*. Hal ini juga dapat disesuaikan, sehingga pengguna dapat mengubah tema editor, *shortcut keyboard*, dan preferensi.

Visual Studio Code gratis dan *open-source*, meskipun unduhan resmi berada di bawah lisensi *proprietary*. Kode Visual Studio didasarkan pada Elektron, kerangka kerja yang digunakan untuk menyebarkan aplikasi Node.js untuk desktop yang berjalan pada *Blinklayout*. Meskipun menggunakan kerangka Elektron, Visual Studio Code tidak menggunakan Atom dan menggunakan komponen editor yang sama (diberi kode nama "Monaco") yang digunakan dalam Visual Studio Team Services yang sebelumnya disebut Visual Studio Online. [6]

## <span id="page-35-0"></span>**BAB IV ANALISIS DAN PERANCANGAN SISTEM**

Bab ini membahas tentang analisis dan juga perancangan dalam pengawasan koneksi jaringan internet pada gedung Graha Pangeran Surabaya lantai 7 dan 8 BNI Corporate University. Selain pengawasan koneksi jaringan internet, pembuatan *script program* untuk automasi konfigurasi juga akan dilakukan guna mengefisienkan waktu dalam melakukan konfigurasi perangkat baru. Hal tersebut akan dijelaskan ke dalam dua bagian, yaitu analisis sistem dan perancangan sistem.

## <span id="page-35-1"></span>**4.1. Analisis Sistem**

Pada bagian ini dijelaskan mengenai topologi jaringan yang diterapkan pada gedung Graha Pangeran lantai 7 dan 8 BNI Corporate University serta komponen yang digunakan dalam penerapannya. Secara umum, ruang lingkup kerja BNI Corporate University Surabaya menggunakan jaringan internet lokal yang dimana server utama dari keseluruhan jaringan internet berada pada ruangan yang terdapat di lantai 8 gedung Graha Pangeran Surabaya. Beberapa komputer terhubung secara langsung dengan kabel LAN, sisanya menggunakan koneksi *wireless* melalui perangkat *wireless router*.

Ruang lingkup kerja BNI Corporate University Surabaya menggunakan jaringan internet dengan provider Telkom dengan jumlah Bandwith 200 Mbps (*Mega Bit per second*). Untuk topologi jaringan yang digunakan adalah topologi jaringan *Star* yang dimana *router* utama berada di ruang server di lantai 8, lalu disambungkan ke *switch* yang terletak di ruang server. Perangkat *switch* yang terhubung ke *router* utama berperan sebagai *node* pusat pada topologi jaringan Star, sehingga nantinya semua koneksi jaringan

internet yang ada pada BNI Corporate University Surabaya dihubungkan melalui perangkat *switch* tersebut.

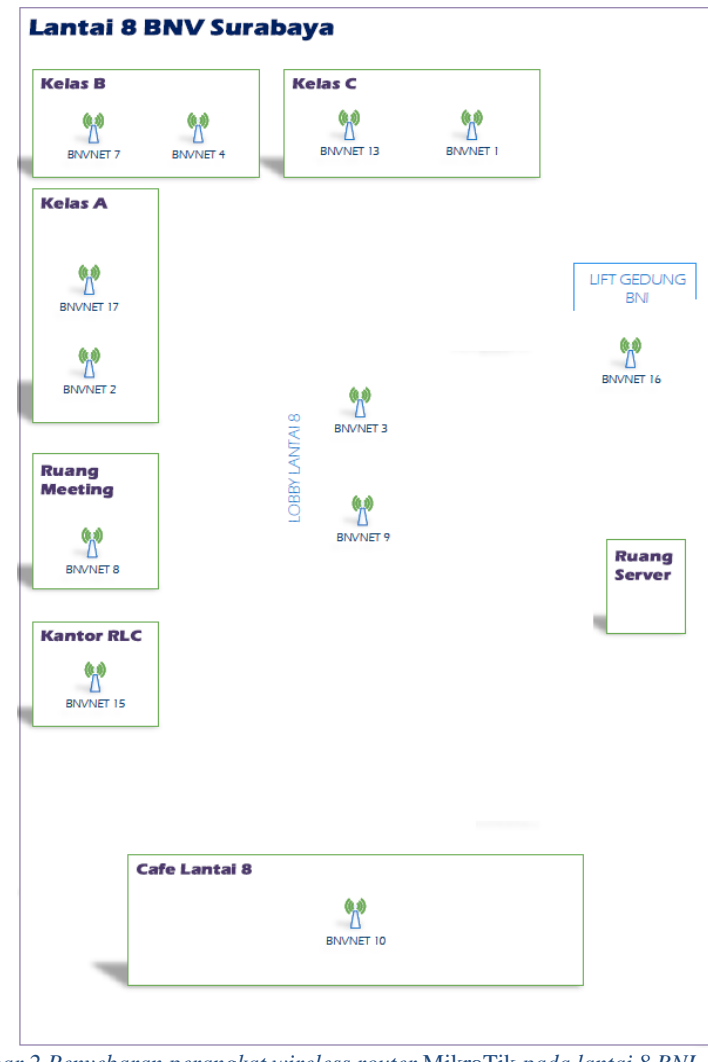

<span id="page-36-0"></span>*Gambar 2 Penyebaran perangkat wireless router* MikroTik *pada lantai 8 BNI Corporate University Surabaya*

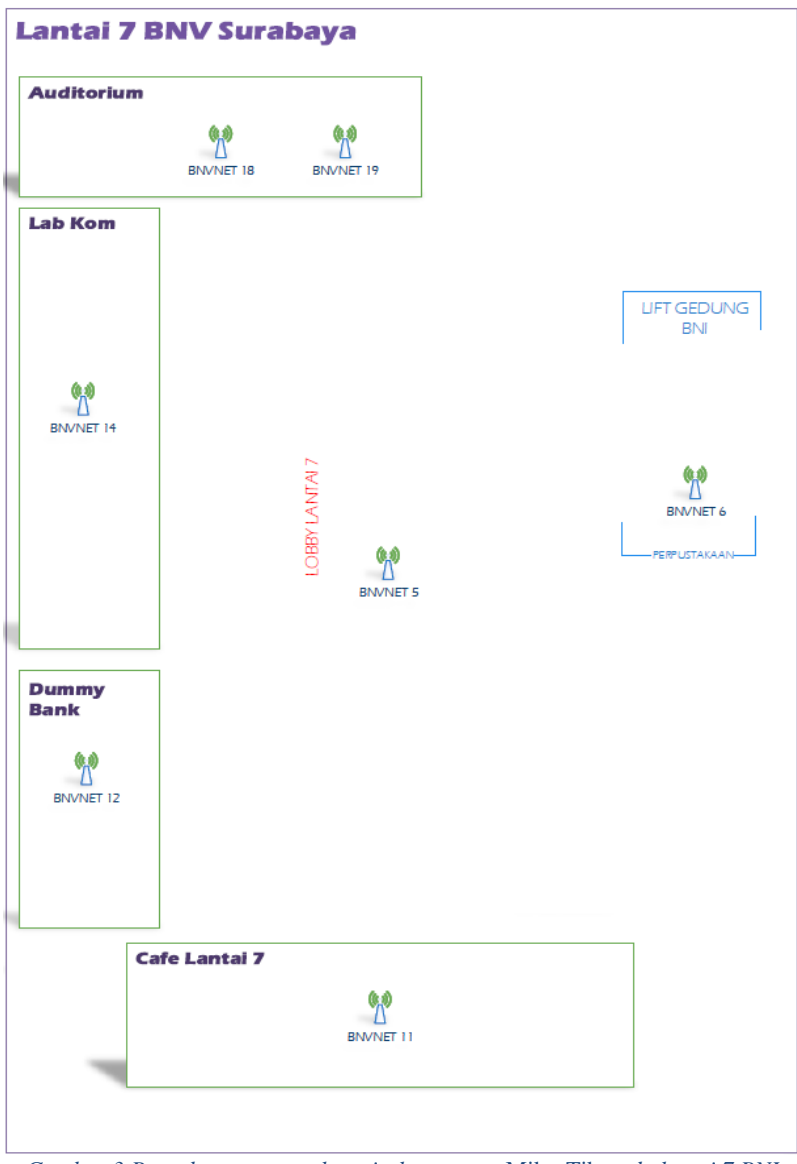

<span id="page-37-0"></span>*Gambar 3 Penyebaran perangkat wireless router* MikroTik *pada lantai 7 BNI Corporate University*

Dari gambar diatas terlihat bahwa terdapat 19 perangkat *wireless router* MikroTik yang digunakan pada ruang lingkup kerja BNI Corporate University. Keseluruhan perangkat tersebut terhubung menuju satu perangkat *switch* yang terdapat pada lantai 8 gedung Graha Pangeran Surabaya. Perangkat *switch* yang digunakan memiliki slot port sebanyak 24 slot port. Dari perangkat *switch* inilah semua perangkat *wireless router* yang ada di ruang lingkup kerja BNI Corporate University dapat terkoneksi dengan jaringan internet.

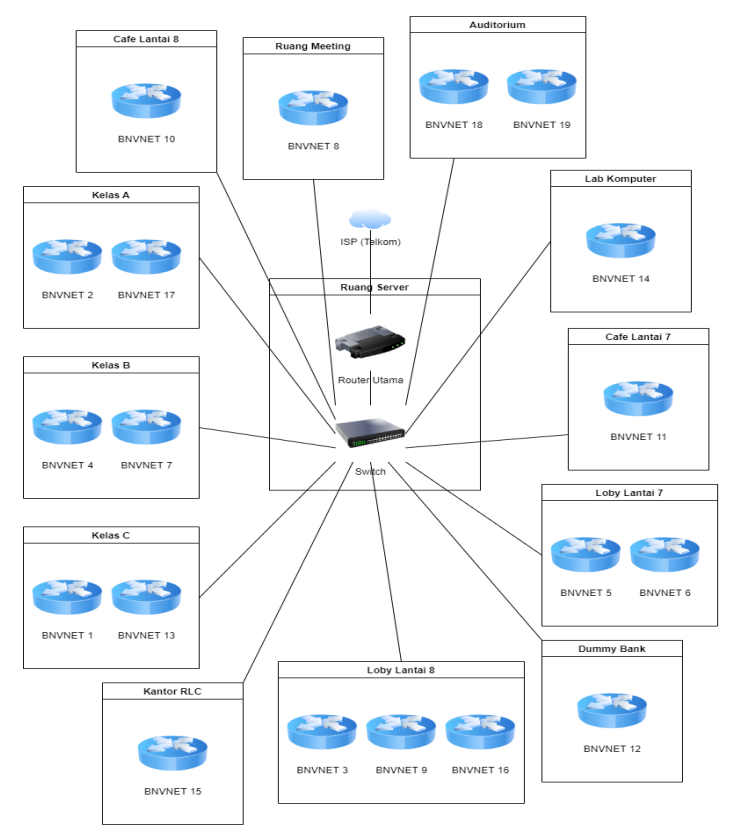

<span id="page-38-0"></span>*Gambar 4 Topologi jaringan BNI Corporate University Surabaya*

## <span id="page-39-0"></span>**4.2. Perancangan Sistem**

Pada bagian ini akan dijelaskan mengenai perancangan dan ide mengenai pembuatan *script program* dan juga pengawasan terhadap jaringan internet yang ada pada ruang lingkup kerja BNI Corporate University Surabaya. Jaringan internet yang ada pada ruang lingkup kerja BNI Corporate University didukung dengan menggunakan perangkat *wireless router* MikroTik. Terdapat beberapa perangkat seperti komputer Manajer, Asisten Manajer, Pegawai Kantor, dan beberapa perangkat lainnya yang menggunakan kabel LAN yang terhubung langsung dengan perangkat *switch* tambahan guna menjamin kecepatan dan stabilitas koneksi internet pada perangkat mereka untuk mendukung produktivitas pekerjaan. Selebihnya, orang yang ingin mengakses internet di ruang lingkup kerja BNI Corporate University Surabaya dapat didukung menggunakan perangkat *wireless router* MikroTik yang disediakan di ruang lingkup kerja BNI Corporate University Surabaya.

Perangkat yang digunakan untuk mendukung ketersediaan koneksi jaringan internet di lingkungan kerja BNI Corporate University Surabaya menggunakan perangkat *wireless router* MikroTik. Maka, untuk melakukan pengawasan koneksi jaringan internet serta mengatur beberapa konfigurasi dari perangkat *wireless router* MikroTik dapat dibantu dengan menggunakan *software* WinBox. Perangkat MikroTik mendukung dilakukannya konfigurasi secara SSH (*Secure Shell Protocol*). Bahasa pemrograman Python dapat membantun dalam hal automasi dan sangat cocok untuk membantu dalam pembuatan *script program*. Bahasa pemrograman Python memiliki banyak *library* yang dapat memudahkan dalam pembuatana *script program*.

## **BAB V IMPLEMENTASI SISTEM**

<span id="page-41-0"></span>Bab ini membahas tentang tahap implementasi pengawasan terhadap koneksi jaringan yang terdapat pada gedung lantai 7 dan 8 Graha Pangeran BNI Corporate Univeristy Surabaya. Pada implementasinya, penulis menggunakan bantuan *software* WinBox untuk mengamati status koneksi jaringan internet yang berjalan. Selain mengamati koneksi jaringan, penulis juga membuat *script program* untuk mempermudah dalam melakukan konfigurasi terhadap perangkat *wireless router* MikroTik. Tujuannya adalah untuk mempermudah proses konfigurasi dan mempersingkat waktu dalam hal konfigurasi perangkat *wireless router*.

## <span id="page-41-1"></span>**5.1. Pengawasan Koneksi Jaringan Internet**

Pengawasan koneksi jaringan internet yang ada pada ruang lingkup kerja BNI Corporate University Surabaya berfokus pada pengawasan terhadap suatu perangkat terkait dengan alokasi *bandwidth* yang dialokasikan terhadap perangkat tersebut. Setiap perangkat *wireless router* MikroTik yang ada di ruang lingkup kerja BNI Corporate University Surabaya diberikan alokasi *bandwidth* sebesar 5 Mbps (*Mega bit per second*).

## <span id="page-41-2"></span>**5.2. Pembuatan** *Script Program* **Automasi**

Pembuatan *script program* untuk automasi konfigurasi perangkat *wireless router* MikroTik berfokus pada pembuatan *script program* untuk mengefisienkan waktu dalam hal konfigurasi perangkat *wireless router* MikroTik. Untuk meotode yang digunakanuntuk melakukan konfigurasi perangkat *wireless router* MikroTik adalah menggunakan SSH (*Secure Shell Protocol*). Dengan bantuan bahasa <span id="page-42-0"></span>pemrograman Python, akan sangat mudah dalam pembuatan *script program* tersebut.

## **5.2.1. Persiapan Perangkat** *Wireless Router*

Pada praktik ini, penulis menggunakan perangkat MikroTik *Wireless router* RB951G-2HND, dimana perangkat tersebut belum memiliki konfigurasi apapun (Sama seperti baru, untuk memastikan dapat dilakukan reset terlebih dahulu terhadap perangkat). Perangkat *wireless router* yang digunakan harus berada pada kondisi kosong konfigurasi atau belum memiliki konfigurasi apapun, karena nantinya *script program*  yang dibuat dikhususkan untuk melakukan konfigurasi terhadap perangkat MikroTik *wireless router* yang baru ataupun belum memiliki konfigurasi apapun terhadap perangkat tersebut.

<span id="page-42-1"></span>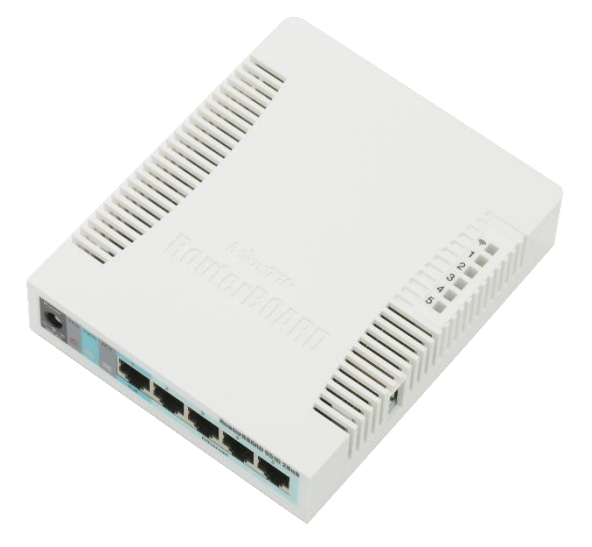

*Gambar 5* MikroTik *Wireless router RB951G-2HND*

Sebelum menggunakan *script program* untuk melakukan konfigurasi terhadap perangkat *wireless router*, terlebih dahulu dilakukan *setup* perangkat *wireless router* agar dapat diakses menggunakan *ssh* nantinya dalam *script program*. Untuk konfigurasi awal hanya bertujuan untuk memberikan *IP address* terhadap perangkat *wireless router* agar dapat diakses. Dalam pemberian *IP address* terhadap perangkat *wireless router*, penulis menggunakan protokol DHCP (Dynamic Host Configuration Protocol). Perangkat *wireless router* MikroTik akan dikonfigurasi sebagai DHCP Client dan DHCP Server. Tujuannya adalah ketika dikonfigurasi sebagai DHCP Client, perangkat *wireless router* MikroTik akan memperoleh alokasi *IP address* dari ISP (*Internet Service Provider*) untuk dapat terhubung ke internet, dan ketika dikonfigurasi sebagai DHCP Server, perangkat *wireless router* MikroTik dapat memberikan atau menyebar *IP address* kepada perangkat yang jumlahnya tidak tetap dan selalu berubah. Untuk memulai konfigurasi, kita sambungkan perangkat *wireless router* MikroTik dengan laptop atau komputer yang sudah terdapat aplikasi WinBox didalamnya menggunakan kabel RJ45. Setelah terhubung, masuk ke perangkat dengan *login* melalui aplikasi WinBox (secara *default*, isi *field Login* dengan "admin" tanpa tanda petik).

Pertama, kita konfigurasi perangkat *wireless router* sebagai DHCP Client. Untuk dapat memperoleh alokasi *IP address* dari ISP, kita bisa menggunakan fitur DHCP Client. Kita dapat menggunakan fitur ini di aplikasi WinBox pada menu **IP -> DHCP Client -> Add**. Untuk mengaktifkan DHCP Client, parameter *interface* didefinisikan dengan

*interface* yang terhubung ke DHCP Server, dalam praktik penulis ini adalah *interface* yang terhubung ke ISP. Terdapat beberapa parameter yang bisa disesuaikan dengan kebutuhan jaringan;

- *Interface*: Interface yang akan digunakan untuk koneksi ke DHCP Server
- *Use*-*Peer-DNS*: Bila hendak menggunakan DNS Server sesuai dengan informasi DHCP
- *Use-Peer-NTP*: Bila hendak menggunakan informasi pengaturan waktu di *router* (NTP) sesuai dengan informasi dari DHCP
- *Add-Default-Route*: Bila menginginkan *default route* mengarah sesuai dengan informasi DHCP
- *Default-Route-Distance*: Menentukan nilai *distance* pada *rule routing* yang dibuat secara otomatis. Akan aktif jika *add-default-route=yes*

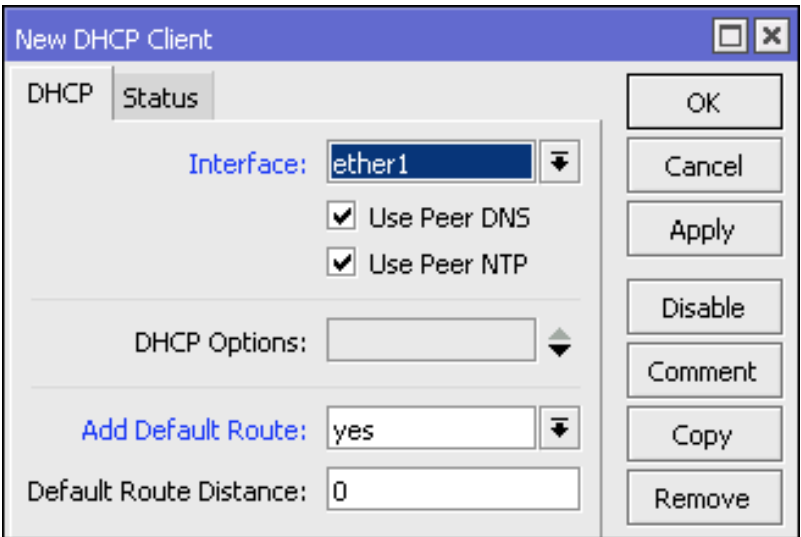

<span id="page-44-0"></span>*Gambar 6 DHCP Client dialog box*

Setelah dikonfigurasi sebagai DHCP Client, langkah selanjutnya adalah melakukan konfigurasi perangkat *wireless router* MikroTik sebagai DHCP Server. Namun sebelum melakukan konfigurasi perangkat *wireless router* MikroTik sebagai DHCP Server, perangkat perlu dikonfigurasi agar memiliki *IP address* dan membuat semua proses menjadi lebih cepat dan efisien. Maka langkah selanjutnya yang harus dilakukan adalah menghubungkan perangkat *wireless router* MikroTik dengan ISP (Jika sebelumnya belum terhubung ke ISP). Pada kasus ini, Penulis menghubungkan perangkat *wireless router* MikroTik dengan perangkat *hub* yang terhubung dengan ISP di *router* utama ruang lingkup kerja BNI Corporate University Surabaya. Setelah terhubung, kita harus *login* ke *router* MikroTik utama untuk melihat *IP address* dari perangkat *wireless router* MikroTik yang baru saja dikonfigurasi. Pada kasus ini, *router* utama dari ruang lingkup kerja BNI Corporate University Surabaya menggunakan MikroTik sehingga dapat diakses menggunakan aplikasi WinBox.

## **5.2.2. Pembuatan** *Script Program*

Setelah perangkat *wireless router* MikroTik selesai dikonfigurasi dan telah dihubungkan ke *hub* yang terhubung dengan *router* MikroTik utama, kita perlu *login* ke perangkat *router* MikroTik utama untuk dapat melihat *IP address* dari perangkat *wireless router* yang sebelumnya sudah selesai dikonfigurasi sebagai DHCP Client. Setelah mendapatkan *IP address* dari perangkat *wireless router* tersebut, kita simpan *IP address* tersebut kedalam sebuah *txt file*, dengan tujuan agar nantinya ketika melakukan konfigurasi perangkat *wireless router*  MikroTik dapat dilakukan (konfigurasi perangkat *wireless router* MikroTik harus menggunakan *IP address*

dari perangkat tersebut yang didapat dari DHCP Server). Dalam kasus ini, Penulis menyimpan *list* dari *IP address* kedalam *file* "ip\_list.txt" yang nantinya akan di *read* pada *script program*. Setelahnya, kita membuat *list* dari *IP address* dan *IP network* yang akan diberikan pada *interface* perangkat *wireless router* MikroTik yang akan dikonfigurasi. Pada kasus ini, Penulis menyimpan *list* dari *IP address* dan *IP network* yang akan diberikan pada *interface* perangkat *wireless router* MikroTik kedalam *file* "ip\_wireless.txt". Untuk *script program* yang dibuat, Penulis membuatnya dengan nama *file* "script.py", dimana program tersebut dibuat dengan menggunakan bahasa pemrograman Python.

Penulis membuat *script program* menggunakan bahasa pemrograman Python dan untuk melakukan konfigurasi terhadap perangkat *wireless router* MikroTik, pada *script program* akan menggunakan ssh, kemudian *login* kedalam perangkat untuk melakukan konfigurasi. Setelah berhasil melakukan *login* kedalam perangkat, dibuatkan *bridge* dan menambahkan *interface ether2* pada *bridge* yang sudah dibuat sebelumnya (*interface ether1* sudah digunakan untuk menghubungkan perangkat *wireless router* MikroTik ke *hub* yang terhubung dengan *router* utama yang terhubung dengan ISP). Setelahnya, ditambahkan *IP address* dan juga *IP network* kedalam perangkat *wireless router* yang akan dikonfigurasi. Kemudian, dibuat *security profile* untuk keamanan akses perangkat *wireless router* MikroTik tersebut, dan menerapkan *security* tersebut sekaligus melakukan konfigurasi untuk menjadikan perangkat tersebut menjadi *Access Point*. Terakhir, menerapkan *firewall NAT Rule* agar dapat mengakses internet. Berikut merupakan *script program* untuk melakukan automasi konfigurasi perangkat *wireless router* MikroTik.

```
import paramiko
import os
import sys
import time
from getpass import getpass
message = ["Succeeded create bridge and add bridge 
port\n",
    "Succeeded add IP Wireless\n",
    "Succeeded add wireless security profile\n",
    "Succeeded enable and setting up wireless\n",
    "Succeeded create firewall NAT\n",
]
try:
    print("Config Automation on MikroTik\n")
    uname = input("Username: ")
    passwd = getpass()dataIplist = open("ip list.txt","r").readlines()
    ip list = []
   for i in dataIpList:
        ip_list.append(i.strip())
    dataIpWireless = open("ip wireless.txt",
"r").readlines()
   ip wireless = [ ]
```

```
for i in dataIpWireless:
        ip_wireless.append(i.strip())
    ip list checked = [ ]print("Checking connection...")
    for i in ip_list:
        response = os.system("\\nping {}".format(i))
        if response == 0:
            print("\nIP \} is up".format(i))
            ip list checked.append(i)
        else:
            print("\\nIP {} is down".format(i))
    print("Start configuration...")
    i = 1for ip in ip_list_checked:
        try:
            ssh = paramiko.SSHClient()
            ssh.set_missing_host_key_policy(paramik
o.AutoAddPolicy())
            ssh.connect(hostname=ip, port=22, 
username=uname, password=passwd, 
look for keys=False)
            print("Success log in to 
{\n}\n".format(ip))
        except:
            print("Failed log in to 
{\n}\n".format(ip))
            break
```

```
ssh.exec_command("interface bridge add 
name=local")
        ssh.exec_command("interface bridge port add 
interface=ether2 bridge=local")
        print(message[0])
        time.sleep(1)
        split ip = ip wireless[i].split(" | ")
        ssh.exec command("ip address add address={}
interface=local network={}".format(split_ip[0], 
split ip[1]))
        print(message[1])
        time.sleep(1)
        ssh.exec command("interface wireless
security-profiles add name=myProfile 
authentication-types=wpa2-psk mode=dynamic-keys 
wpa2-pre-shared-key=1234567890")
        print(message[2])
        time.sleep(1)
        ssh.exec_command("interface wireless enable 
wlan1")
        ssh.exec_command("interface wireless set
wlan1 band=2ghz-b/g/n channel-width=20/40mhz-Ce
```

```
distance=indoors mode=ap-bridge ssid=MikroTik-{}
wireless-protocol=802.11 security-profile=myProfile 
frequency-mode=regulatory-domain country=singapore 
antenna-gain=3".format(i))
```
ssh.exec\_command("interface bridge port add interface=wlan1 bridge=local")

```
print(message[3])
time.sleep(1)
```

```
ssh.exec_command("ip firewall nat add 
chain=srcnat out-interface=ether1 
action=masquerade")
```

```
print(message[4])
time.sleep(1)
```

```
i + = 1
```

```
print("Configuration Complete for IP 
{}\n".format(ip))
```
print("Don't forget to set up DHCP server for each router wireless using interface LOCAL that was created earlier")

```
except KeyboardInterrupt:
   print("Exit Program...")
   sys.exit()
```
## **5.2.3. Konfigurasi DHCP Server**

Setelah dilakukan konfigurasi terhadap perangkat *wireless router* MikroTik menggunakan *script program*, selanjutnya dilakukan *setting* DHCP Server untuk distribusi *IP address* ke arah jaringan lokal/LAN. DHCP Server akan sangat tepat diterapkan jika pada jaringan memiliki user yang sifatnya dinamis. Dengan jumlah dan personil yang tidak tetap dan selalu berubah.

Konfigurasi DHCP Server dapat dilakukan pada menu **IP -> DHCP Server -> Klik DHCP Setup**. Dengan menekan tombol DHCP Setup, wizard/*dialog box* DHCP akan muncul. Langkah awal, diisikan *interface* mana DHCP Server akan aktif. Pada kasus ini, DHCP Server akan diaktifkan pada *interface* "local" yang sudah dibuat pada konfigurasi sebelumnya. Kemudian, untuk DHCP *address space* sendiri akan terisi secara otomatis sesuai dengan *IP address* yang sudah kita konfigurasi sebelumnya. Untuk *IP address* yang digunakan sebagai *default-gateway* juga akan terisi secara otomatis mengikuti *IP address* yang sudah diberikan kepada perangkat *wireless router* MikroTik yang sudah dikonfigurasi menjadi *Access Point*. *IP address range* yang diberikan kepada *client*/pengguna *access point* nantinya juga akan terisi otomatis mengikuti *IP address* yang sudah ada. Selanjutnya, harus ditentukan juga *DNS Server* yang akan digunakan untuk mengirim *request* oleh DHCP Client, dan secara otomatis akan mengambil informasi *setting DNS* yang telah dilakukan pada menu /*ip dns* (Bisa menentukan sendiri juga untuk *DNS Server* yang ingin digunakan). Tekahir, diminta untuk menentukan *Lease-Time*, yaitu lama waktu sebuah *IP address* akan dipinjamkan ke *client*/pengguna. Untuk mengindari kehabisan *IP address*, *Lease-Time* jangan terlalu lama (Misalkan 1 hari saja).

## **BAB VI PENGUJIAN DAN EVALUASI**

<span id="page-53-0"></span>Bab ini menjelaskan tahap uji coba terhadap *script program* yang dibuat untuk melakukan automasi konfigurasi perangkat *wireless router* MikroTik sebagai *access point*, dan juga pengawasan terhadap koneksi jaringan pada ruang lingkup kerja BNI Corporate University Surabaya. Pengujian dilakukan untuk memastikan fungsionalitas dan kesesuaian hasil implementasi sistem dengan analisis dan perancangan sistem.

## <span id="page-53-1"></span>**6.1. Tujuan Pengujian**

Pengujian dilakukan terhadap perangkat *wireless router* MikroTik yang masih belum memiliki konfigurasi apapun didalam perangkat tersebut. Setelahnya, pengujian dilakukan terhadap perangkat *wireless router* MikroTik yang sudah dikonfigurasi untuk melihat kemampuan dalam pengaksesan internet juga melihat apakah konfigurasi sudah diterapkan sesuai dengan *script program* yang dibuat.

## <span id="page-53-2"></span>**6.2. Kriteria Pengujian**

Penilaian atas pencapaian tujuan pengujian didapatkan dengan memerhatikan beberapa hasil yang diharapkan berikut ini:

- a. Keberhasilan *script program* dalam melakukan konfigurasi perangkat *wireless router* MikroTik sebagai *access point.*
- b. Perangkat *wireless router* MikroTik yang sudah dikonfigurasi menggunakan *script program* sebagai *access point* dapat memberikan akses internet kepada pengguna.
- c. Keberhasilan menangani permasalahan koneksi jaringan internet yang ada pada ruang lingkup kerja BNI Corporate University Surabaya.

## <span id="page-54-0"></span>**6.3. Skenario Pengujian**

Skenario pengujian dilakukan dengan menjalankan *script program* yang sudah dibuat untuk melakukan konfigurasi secara otomatis, serta mengawasi perangkat *wireless router* MikroTik dalam hal koneksi jaringan. Terdapat beberapa skenario yang dapat dilakukan yaitu sebagai berikut:

- 1. Admin menjalankan *script program* untuk melakukan konfigurasi perangkat *wireless router* MikroTik untuk dijadikan sebagai *access point*.
- 2. Pengguna melakukan koneksi dengan perangkat *wireless router* yang sudah dikonfigurasi menjadi *access point*.
- 3. Admin melakukan pengawasan terhadap perangkat *wireless router* MikroTik yang sudah dikonfigurasi menjadi *access point* dan berhasil mengatasi masalah koneksi jaringan.

## <span id="page-54-1"></span>**6.4. Evaluasi Pengujian**

Hasil pengujian dilakukan terhadap pengamatan mengenai perilaku website Tata Griya Interior terhadap kasus skenario uji coba. Pengujian dilakukan oleh pihak pengembang, pengguna, dan pembimbing lapangan. Pengujian dibagi menjadi 3 *role user*. Tabel di bawah ini menjelaskan hasil uji coba terhadap aplikasi yang telah dibuat.

<span id="page-54-2"></span>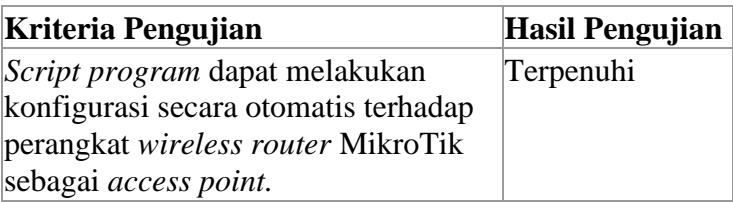

## *Table 1 Hasil Evaluasi Pengujian*

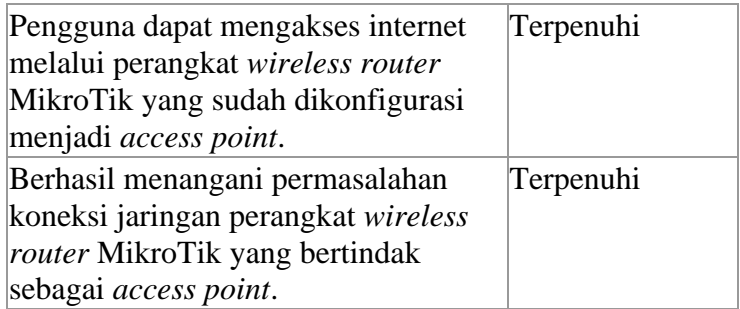

## **BAB VII KESIMPULAN DAN SARAN**

## <span id="page-57-1"></span><span id="page-57-0"></span>**7.1. Kesimpulan**

Kesimpulan yang didapat setelah melakukan perancangan sistem *script program* untuk automasi konfigurasi perangkat *wireless router* MikroTik sebagai *access point* dan juga pengawasan terhadap perangkat *wireless router* MikroTik sebagai *access point* yang ada di ruang lingkup kerja BNI Corporate University Surabaya adalah sebagai berikut:

- a. Sistem yang dibuat telah sesuai dengan perencanaan yang direncanakan.
- b. Dengan adanya *script program* yang dibuat, maka pihak admin jaringan yang ada di BNI Corporate University Surabaya dapat dengan mudah untuk melakukan konfigurasi perangkat *wireless router* MikroTik menjadi *access point*.
- c. Melakukan pengawasan perangkat *wireless router*  MikroTik sebagai *access point* dapat dengan mudah dilakukan dengan menggunakan bantuan *software* WinBox dengan fitur yang banyak didalamnya.

## <span id="page-57-2"></span>**7.2. Saran**

Saran untuk perancangan sistem *script program* untuk automasi konfigurasi perangkat *wireless router* MikroTik menjadi *access point* adalah sebagai berikut:

- a. Perbanyak konfigurasi yang berkaitan dengan keamanan yang lebih baik.
- b. Mencari solusi yang lebih efisien dalam pembuatan *script program* untuk konfigurasi perangkat *wireless router* MikroTik.

## **DAFTAR PUSTAKA**

- <span id="page-59-0"></span>[1] "MikroTik," [Online]. Available: https://MikroTik.com/.
- [2] "Manual:WinBox," [Online]. Available: https://wiki.MikroTik.com/wiki/Manual:Winbox.
- [3] N. Absar, M. Jahangir Alam, and T. Ahmed, "Performance Study of Star Topology in Small Internetworks," *Int. J. Comput. Appl.*, vol. 107, no. 2, pp. 45–53, 2014, doi: 10.5120/18727-9961.
- [4] "Python," [Online]. Available: https://www.python.org/.
- [5] Z. Damian, "An Introduction to SSH Secure Shell," no. Security 401, pp. 1–6, 2000.
- [6] "Visual Studio Code," [Online]. Available: https://code.visualstudio.com/.

## **BIODATA PENULIS I**

<span id="page-61-0"></span>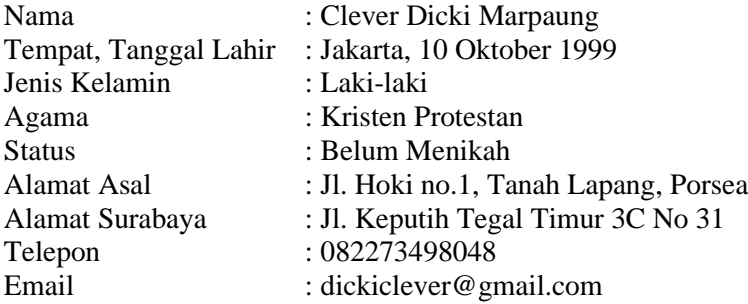

## PENDIDIKAN FORMAL

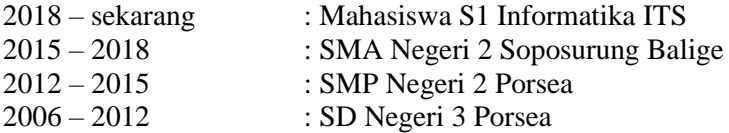

## KEMAMPUAN

- *Web Programming* (RoR, Django, LAMP, MERN)
- *Programming* (C, C++, Java, Ruby, Python, PHP, JavaScript )
- *Database Management* (Oracle, SQL, NoSQL)
- *Operating System (Linux, Windows)*
- Bahasa (Indonesia, Inggris)

#### AKADEMIS

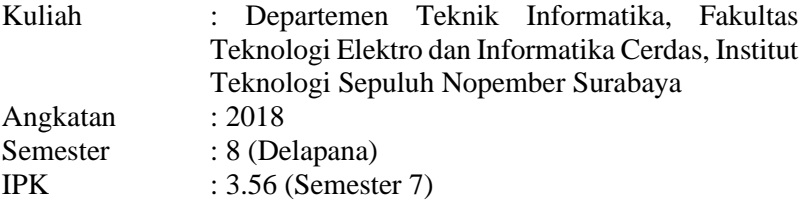